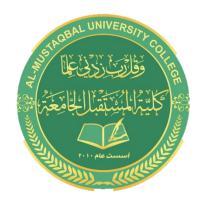

### **Al- Mustaqbal University College**

**Computer Applications** 

BY: BUTHAINA AL-KHAFAJI

LECTURE 3 2021-2022

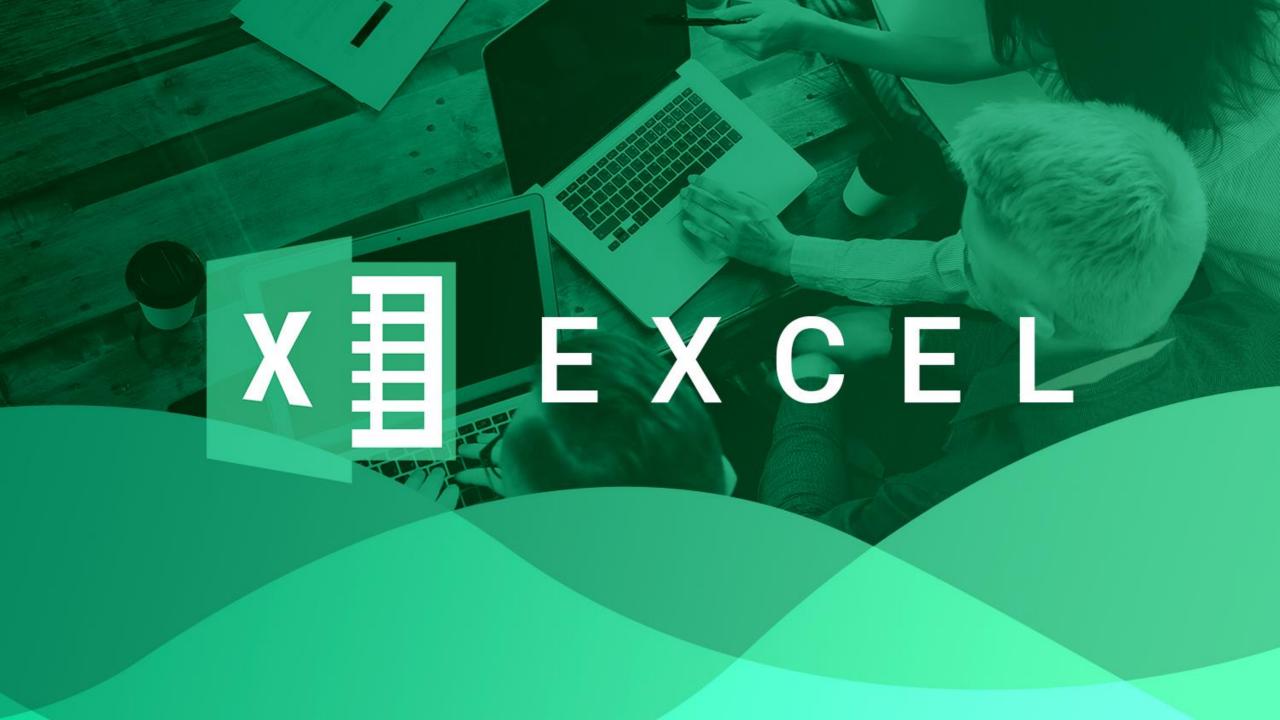

# **Applying Number Formatting**

the process of changing the appearance of values contained in cells.

- Values that you enter into cells normally are unformatted.
- you want to format the numbers so that they're easier to read or are more consistent in terms of the number of decimal places shown.

| 4  | Α           | В                           | С                      | D |
|----|-------------|-----------------------------|------------------------|---|
| 1  |             |                             |                        |   |
| 2  | Unformatted | Formatted                   | Type                   |   |
| 3  | 1200        | \$1,200.00                  | Currency               |   |
| 4  | 0.231       | 23.1%                       | Percentage             |   |
| 5  | 42403       | 2/3/2016                    | Short Date             |   |
| 6  | 42403       | Wednesday, February 3, 2016 | Long Date              |   |
| 7  | 123439832   | 123,439,832.00              | Accounting             |   |
| 8  | 5559832     | 555-9832                    | Phone Number           |   |
| 9  | 434988723   | 434-98-8723                 | Social Security Number |   |
| 10 | 0.552       | 1:14:53 PM                  | Time                   |   |
| 11 | 0.25        | 1/4                         | Fraction               |   |
| 12 | 12332354090 | 1.23E+10                    | Scientific             |   |
| 13 |             |                             |                        |   |
| 14 |             |                             |                        |   |
|    |             |                             |                        |   |

### Formatting numbers by using the Ribbon

- ► Home 
  Number group in the Ribbon contains controls that let you quickly apply common number formats.
- Accounting Number Format
- a currency format
- a Percent Style button
- Comma Style button
- ▶ a button to increase the number of decimal places
- another to decrease the number of decimal places.

## **Formatting Styles**

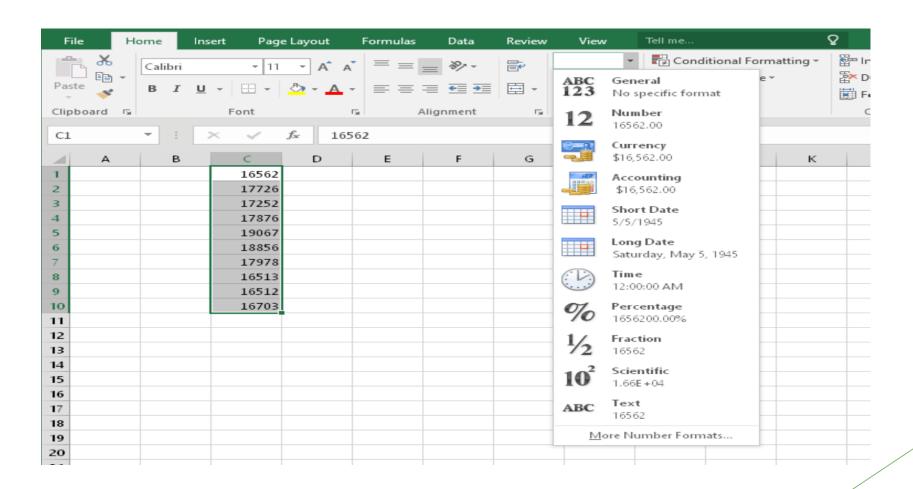

### Adding a new worksheet to your workbook

Instead of placing everything on a single worksheet, you can use additional worksheets in a workbook to separate various workbook elements logically.

click the New Sheet control

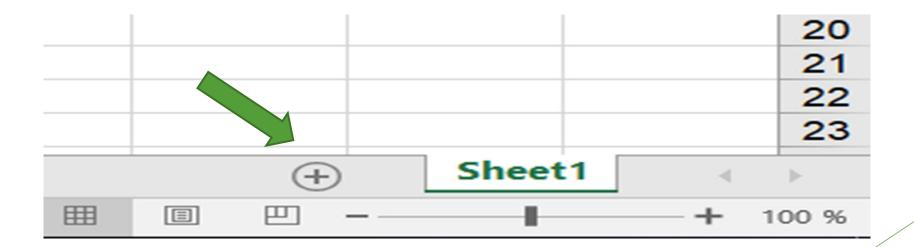

### Deleting a worksheet you no longer need

- ▶ If you no longer need a worksheet or if you want to get rid of an empty worksheet in a workbook
- Right-click its sheet tab and choose Delete from the shortcut menu.
- ▶ Activate the unwanted worksheet and choose Home 
   ⇒ Cells 
   ⇒ Delete

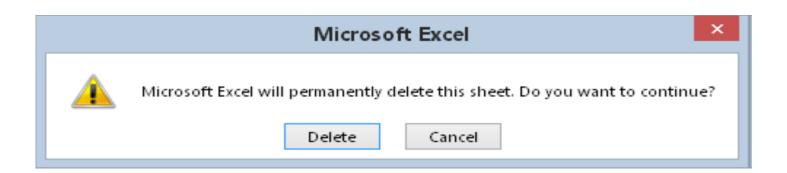

# Changing the name of a worksheet

- ► The default names that Excel uses for worksheets Sheet1, Sheet2, and so on
- ► To change a sheet's name, double-click the sheet tab. Excel highlights the name on the sheet tab so that you can edit the name or replace it with a new name.
- ► Sheet names can contain as many as 31 characters
- Spaces

#### You can't use the following characters in sheet names:

- ▶ : colon
- / slash
- ▶ \ backslash
- ▶ [] square brackets
- ▶ ? question mark
- \* asterisk

## Changing a sheet tab color

Excel allows you to change the background color of your worksheet tabs

To change the color of a sheet tab, right-click the tab and choose Tab Color from the shortcut menu. Then select the color from the color selector box.

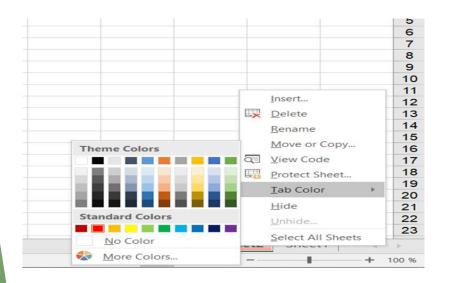

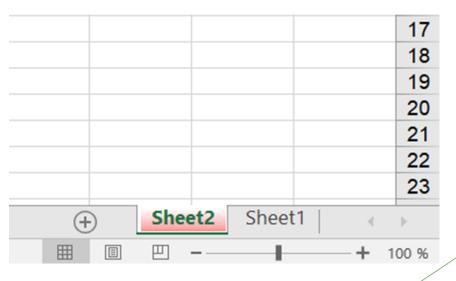

## Rearranging your worksheets

You may want to rearrange the order of worksheets in a workbook. for example, arranging the worksheets in alphabetical order might be helpful

- ➤ You can also move a worksheet from one workbook to another and create copies of worksheets, either in the same workbook or in a different workbook.
- You can move or copy a worksheet in the following ways:
- Right-click the sheet tab and choose Move or Copy to display the Move or Copy dialog box

### **Move or Copy Dialog Box**

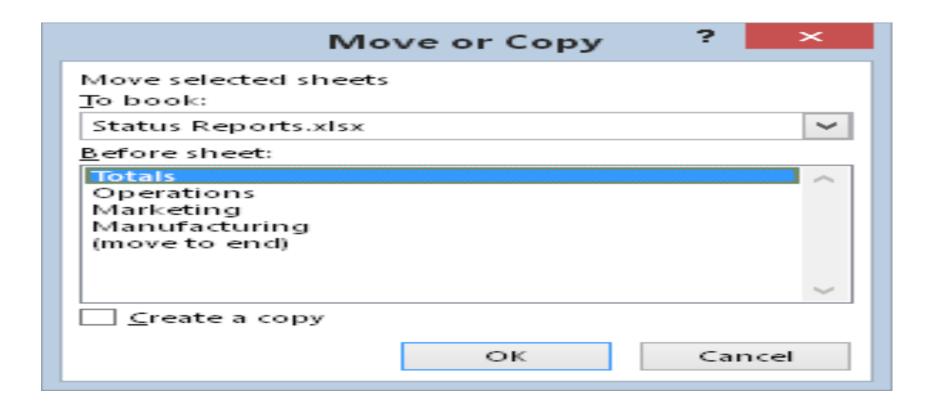

### Hiding and unhiding a worksheet

- ► To hide a worksheet, right-click its sheet tab and choose Hide Sheet.
- ► To unhide a hidden worksheet, right-click any sheet tab and choose Unhide Sheet. Excel opens the Unhide dialog box, which lists all hidden sheets. Choose the sheet that you want to redisplay, and click OK.

## Controlling the Worksheet View

- ► Excel includes a few options that enable you to view your sheet, and sometimes multiple sheets, more efficiently.
- everything you see onscreen is displayed at 100%.
- ► You can change the *zoom percentage* from 10% (very tiny) to 400% (huge).

# Ways of Zooming Worksheet

- ► Use the Zoom slider located on the right side of the status bar. Click and drag the slider, and your screen transforms instantly.
- ▶ Press Ctrl and use the wheel button on your mouse to zoom in or out.
- ► Choose View ⇒ Zoom ⇒ Zoom, which displays a dialog box with some zoom options.
- Select a range of cells, and choose View 

  Zoom 

  Zoom to Selection. The selected range will be enlarged as much as possible, but it still fits entirely in the window.